## **Reprogramação Incremental G5e**

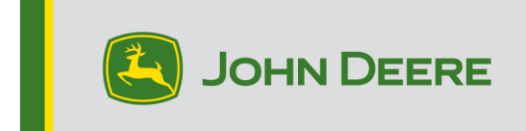

## **Reprogramação Incremental G5e**

## **Preparação do USB para o Software G5e**

- 1. Crie uma pasta no Gerenciador de Arquivos do computador e renomeie como "G5e".
- 2. Faça o download da versão mais recente do StellarSupport™ no computador e salve na pasta "G5e" recém-criada.
- 3. Conecte o USB ao computador e copie o novo software da pasta "G5e" na unidade USB.
- 4. Selecione o arquivo que está agora na sua área de trabalho e copie o novo software na unidade USB.

## **Na Máquina com monitor G5e**

- 1. Identifique a porta USB G5e na parte inferior do monitor e remova a tampa.
- 2. Insira o USB com o novo software.
- 3. No monitor, siga as etapas abaixo para iniciar a reprogramação incremental do G5e:
	- a. Selecione "Menu", "System" (Sistema) e, em seguida, "Software Manager" (Gerenciador do Software).
	- b. Em "Installations & Updates" (Instalações e Atualizações), selecione "Check for updates on USB drive" (Verificar atualizações na unidade USB).
	- c. Selecione "View Updates for the Display" (Visualizar Atualizações para o Monitor) *se estiver instalando uma versão mais recente* e selecione "Next" (Avançar).
	- d. Selecione "View Previous Software Versions for the Display" (Visualizar versões anteriores do software do monitor) *se estiver instalando uma* versão mais antiga e selecione "Next" (Avançar).
	- e. Selecione qual versão gostaria de instalar e selecione "OK".
		- a. Se várias versões estiverem disponíveis no USB, selecione o botão de versão e escolha a versão desejada na lista disponível.
	- f. Selecione "Install" (Instalar) e aceite a tela de Atenção.
	- g. O Processo de Instalação levará cerca de 7 minutos para concluir o processo de extração e instalação.